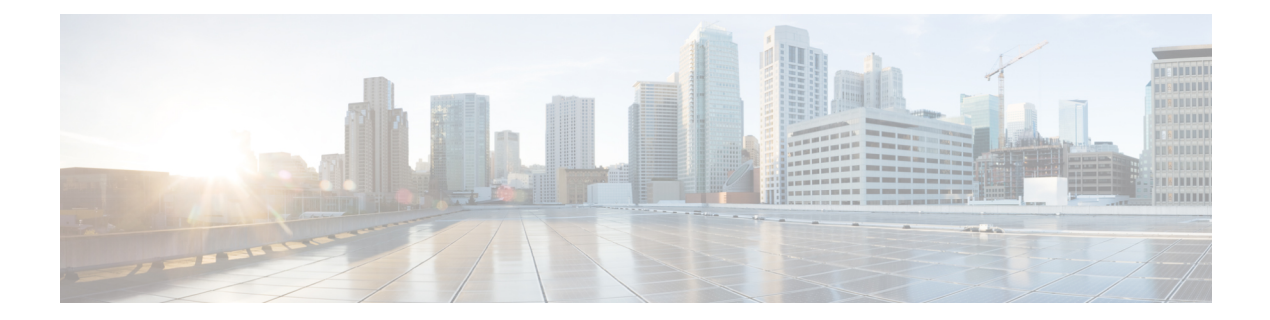

# 音声連絡先の管理

- [音声チャネルについて](#page-0-0) (1 ページ)
- [コールに応答する](#page-0-1) (1 ページ)
- [音声通話中に録音を一時停止および再開する](#page-1-0) (2 ページ)
- [コール関連データを入力する](#page-1-1) (2 ページ)
- [音声通話の保留および再開](#page-2-0) (3 ページ)
- [通話の転送](#page-2-1) (3 ページ)
- [通話中に別のエージェントと相談する](#page-4-0) (5 ページ)
- [会議コールの作成](#page-5-0) (6 ページ)
- [アウトバウンドコールを発信する](#page-6-0) (7 ページ)
- [音声通話を終了する](#page-7-0) (8 ページ)

## <span id="page-0-1"></span><span id="page-0-0"></span>音声チャネルについて

組織の管理者によって割り当てられた権限に応じて、エージェントデスクトップを使用して顧 客のコールを受信して応答することができます。

# コールに応答する

必要な権限が組織管理者から提供されている場合は、顧客のコールを受信できます。

顧客からのコールを受信すると、エージェントデスクトップの [音声] および [すべて] タブの 下に、アクティブ連絡先リストに、通知ダイアログボックスまたは音声連絡先カードが表示さ れます。ダイアログボックスには、顧客の電話番号、コールを転送したキュー、およびコール が提供される時間を示すタイマーが表示されます。連絡先のステータスを呼出中として表示で きます。

音声の連絡先カードが、設定されたタイムアウト間隔内に受け入れられない場合、通知カード はアクティブ連絡先リストのしばらくの間点滅します。次に、システムは、応答なしまたは **RONA** を使用して、ステータスを呼出音に変更します。

**RONA** 状態にある場合 、連絡先を受信することはできません。新しいボイスの連絡先を含む メディアチャネルの連絡先を受信するには、ステータスを R**ONA** から 利用可能状態に手動で 変更する必要があります。

コールを受信したら、電話機を使用して応答します。エージェントデスクトップで、コールの ステータスが接続済みに変わります。

顧客を支援しながら、次のタスクを実行できます。

- [コール関連データを入力する](#page-1-1) (2 ページ)
- [音声通話中に録音を一時停止および再開する](#page-1-0) (2 ページ)
- [音声通話の保留および再開](#page-2-0) (3 ページ)
- [通話の転送](#page-2-1) (3 ページ)
- [通話中に別のエージェントと相談する](#page-4-0) (5 ページ)
- [会議コールの作成](#page-5-0) (6 ページ)

クエリを使用して顧客を支援した後で、コールを終了できます。ただし、顧客に音声通話を終 了するように依頼することを推奨します。詳細については、音声通話を終了する (8ページ) を参照してください。

## <span id="page-1-0"></span>音声通話中に録音を一時停止および再開する

エージェントデスクトップを使用して、通話中に機密情報の録音を一時停止し、組織の管理者 によって割り当てられたアクセス許可に応じて、録音を再度再開することができます。

(注) 通話録音が組織で有効になっている場合は、その録音を見ることができます。

[エージェントデスクトップ]で、録音の一時停止をクリックして、アクティブコールの録音を 一時停止します。

組織管理者は、録音を自動的に再開する期間よりも長い期間を設定します。ただし、録音の開 始をクリックすることで、いつでも手動で録音を再開することができます。

## <span id="page-1-1"></span>コール関連データを入力する

組織は、コールに関連付けられたデータ (CAD) の変数を使用して、コールに関するデータを 収集できます。組織管理者は、Cisco Webex Contact Center管理ポータルから CAD 変数を設定し ます。組織で CAD 変数が設定されている場合は、顧客との通話中にエージェントデスクトッ プの 1 つまたは複数の CAD 変数のフィールドを編集できます。

通話中に、CAD 変数フィールドをクリックして、適切な値を入力します。そのフィールドの 適切な値について、スーパーバイザーに問い合わせてください。

入力した値は、通話の処理情報の入力後に Cisco Webex Contact Center データベースに保存され ます。コールを別のエージェントまたはキューに転送し、自分とエージェントの両方が CAD 値を入力または編集した場合には、最後の処理エントリで入力された値のみがデータベースに 保存されます。

## <span id="page-2-0"></span>音声通話の保留および再開

エージェントデスクトップで、接続されたコールを保留にするには保留をクリックします。顧 客またはコンサルティング担当者とのコールを続行するには、再開をクリックします。

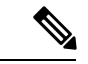

別のエージェントを使用している場合、顧客は自動的に保留になります。顧客を停止させる と、コンサルティングエージェントは自動的に保留状態になります。両方のコールを同時に保 留にすることはできません。詳細については[、通話中に別のエージェントと相談する\(](#page-4-0)5ペー [ジ\)](#page-4-0)を参照してください。 (注)

## <span id="page-2-1"></span>通話の転送

顧客の照会を解決できず、ボイスコールを別のエージェントまたはスーパーバイザーにエスカ レーションする必要がある場合は、アクティブな音声通話を転送できます。

### 特定のエージェントにコールを転送する

特定のエージェントにコールを転送する前に、次の点に注意してください。

- ブラインド転送は、エージェントが応答可能な状態になっている必要があります。
- コンサルティングコールの転送を受信するには、コンサルティングリクエストの開始時 に、ターゲットエージェントが応答可能な状態またはアイドル状態のいずれかでなければ なりません。

特定のエージェントにアクティブコールを転送するには:

#### 手順

- ステップ **1** [エージェントデスクトップ] で、転送をクリックします。 転送リクエストダイアログボックスが開きます。
- ステップ **2** 転送リクエストダイアログボックスで、エージェントを選択します。 使用できるエージェントのリストが表示されます。
- ステップ **3** ドロップダウンからエージェントを選択し、転送をクリックします。 システムは、選択したエージェントにコールを転送し、後処理ページが表示されます。

詳細については、[音声通信の終了](webexcc_b_10-desktop-user-guide_chapter2.pdf#nameddest=unique_23)を参照してください。

## 別のキューにコールを転送する

別のキューにアクティブコールを転送するには:

#### 手順

- ステップ **1** [エージェントデスクトップ] で、転送をクリックします。 転送リクエストダイアログボックスが開きます。
- ステップ **2** 転送リクエストダイアログボックスで、キューを選択します。 テレフォニーキューのリストが表示されます。
- ステップ **3** ドロップダウンからキューを選択します。 コールはそのキューに転送され、キューのルーティング方法に基づいてエージェントにルー ティングされます。後処理ページが表示されます。

詳細については、[音声通信の終了](webexcc_b_10-desktop-user-guide_chapter2.pdf#nameddest=unique_23)を参照してください。

### 特定の番号にコールを転送する

お使いのシステムからアクセスできる有効な電話番号にコールを転送できます。 特定の番号にコールを転送するには:

#### 手順

- ステップ **1** [エージェントデスクトップ] で、転送をクリックします。 転送リクエストダイアログボックスが開きます。
- ステップ **2** 転送リクエストダイアログボックスで、**DN**を選択します。
- ステップ **3** 有効な電話番号を入力します。
	- 代わりに、[DN] ドロップダウンから連絡先を選択することもできます。
	- DN のドロップダウンに表示される連絡先は、エンタープライズアドレス帳からのも のです。 (注)
- ステップ4 [転送 (Transfer) ] をクリックします。 コールが DN に転送され、後処理ページが表示されます。

詳細については[、音声通信の終了](webexcc_b_10-desktop-user-guide_chapter2.pdf#nameddest=unique_23)を参照してください。

# <span id="page-4-0"></span>通話中に別のエージェントと相談する

顧客との通話中に、別のエージェントデスクトップユーザとコンサルティングすることができ ます。

アクティブコール中に別のエージェントを使用して相談するには、次のようにします。

#### 手順

ステップ **1** [エージェントデスクトップ] で、コンサルティングをクリックします。 コンサルティングリクエストダイアログボックスが表示されます。

- ステップ **2** 次のターゲットのいずれかを選択します。
	- エージェントを選択し、ドロップダウンからエージェントを選択します。リストに表示さ れるのは、現在ログインしているエージェントのみです。

エージェントの名前の横にあるステータスインジケータの色は、そのエージェントの現在 の状態を示しています。ステータスインジケータの色は次のとおりです。

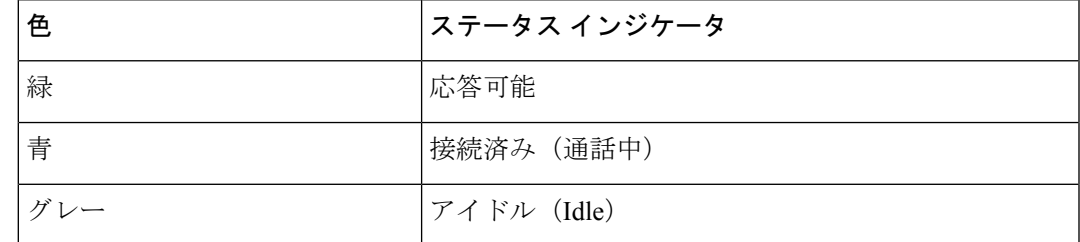

• キューを選択し、ドロップダウンからエージェントの名前を選択します。

企業で [キュー] オプションが利用できない場合、コンサルティングは無効になっていま す。

• **DN**を選択して、有効な電話番号を入力してください。代わりに、[DN] ドロップダウンか ら連絡先を選択することもできます。

DN のドロップダウンに表示される連絡先は、エンタープライズアドレス帳からのもので す。転送中は、エージェントデスクトップで連絡先を利用できない場合があります。

接続状態(青色)のエージェントは、そのエージェントの物理電話機デバイスが一度に 2つ以上のコールを受信する機能を持っている場合にのみ、コンサルトコールを受信 できます。複数のコールを一度に受信するには、デバイスでコール待機機能を有効に する必要があります。コンサルト電話機が一度に複数のコールを受信できない場合 は、Error-[14]-Consult failed エラーが表示されます。 (注)

ステップ **3** [コンサルト(Consult)] をクリックします。

システムが顧客を保留にし、指定されたターゲットに問い合わせリクエストを送信します。画 面に [コンサルティング終了] ボタンが表示され、通話状況の変更が [コンサルティングがリク エストされました] に変わります。

コンサルティングリクエストをキューに入れた場合、宛先エージェントが応答可能であれば、 続行するかどうかを確認するメッセージが表示されます。事前定義された時間内に コンサル ティングクリックするか、コンサルティングリクエストはキャンセルされます。時間間隔につ いて、スーパーバイザーに確認します。

指定されたターゲットが応答しない場合、コンサルテーションは失敗します。コンサルティン グをクリックして、別のターゲットを指定するか、再開をクリックして顧客を保留にすること ができます。

別のエージェントを使用している場合は、次の操作を実行できます。

- 転送をクリックして、別のエージェントにコールを転送します。詳細については、[通話の](#page-2-1) 転送 (3[ページ\)を](#page-2-1)参照してください。
- 再開をクリックして、顧客を保留にし、エージェントを保留にします。
- ユーザとの間の会議を開始するには、電話会議をクリックします。詳細については、[会議](#page-5-0) [コールの作成](#page-5-0) (6ページ)を参照してください。
- ステップ **4** (オプション)ターゲットの音声メールボックスにつながった場合は、顧客とのコールを切断 せずに、コンサルティングを受けたエージェントを使用してコールを終了できます。次のいず れかを実行します。
	- コンサルティングの終了をクリックします。これにより、顧客とのコールを終了すること ができます。
	- 物理的な電話を使用して、エージェントとのコールの切断を行います。これにより、その コールは、相談されたエージェントを使用して終了しますが、顧客は保留になります。
	- 顧客とのコールを再開します。システムによって、音声が自動的に再確立され、コール バックされます。
	- コールに接続しているときに着信コンサルティングを受け入れるには、エージェント の電話機で回線2の回線キーまたはフラッシュ機能を使って着信コンサルティング通 話に応答し、エージェントデスクトップの回線 1 で接続中の発信者と、回線 2 でコン サルティング中の着信エージェントとの間で必要に応じて通話を切り替えます。 (注)

## <span id="page-5-0"></span>会議コールの作成

顧客と別のエージェントとの間に、エージェントデスクトップを使用して電話会議を作成でき ます。

別のエージェントとの相談中に、エージェントデスクトップにある電話会議ボタンをクリック します。詳細については[、通話中に別のエージェントと相談する](#page-4-0) (5ページ)を参照してく ださい。

顧客との通話の保留が解除され、全員が互いに通信できるようになります。

# <span id="page-6-0"></span>アウトバウンドコールを発信する

管理者がエージェントプロファイルを使用して顧客との電話機の通信を承認している場合は、 その顧客に電話をかけることができます。

ダイヤルできる電話番号の形式は、エージェントプロファイルの設定によって決まります。た とえば、ダイヤルできる電話番号が特定の長さに制限される場合や、特定の市外局番で始まる 電話番号に限定される場合があります。

エージェントトップダイヤルパッドで、アウトダイヤル**ANI**ドロップダウンが使用可能になっ ている場合は、発信する前に、発信者 ID として送信する番号を選択できます。

発信コールを使用するには:

#### 始める前に

アウトバウンドコールを作成するには、アイドル状態である必要があります。

#### 手順

- ステップ **1** ナビゲーションバーで、ダイヤル パッドをクリックします。 ダイヤル パッドが表示されます。
- ステップ **2** 新しいコールの開始をクリックし て、次のいずれかの操作を実行します。
	- アドレス帳のリストから番号を選択します。アドレス帳に表示される連絡先は、管理者に よって設定された企業のアドレス帳からの連絡先です。
	- ダイヤルパッドからお客様の番号をダイヤルします。エージェントプロファイルは、ダイ ヤルパッドを使用して番号をダイヤルするための適切なアクセス許可を持っている必要が あります。
- ステップ **3** ダイヤル パッドの下部にある [通話] ボタンをクリックします。

指定された電話番号にコールリクエストが送信され、通話状況が **OUTDIALRESERVED** に設 定されます。アクティブな連絡先リストにアウトバウンド音声連絡先カードが表示されます。 電話機は、実際の電話機を使用して発信します。

### ステップ **4** 実際の電話機のコールに応答して、顧客が応答するまで待機します。 顧客がコールに応答すると、現在のステータスが接続済みに変わります。

- ステップ **5** クエリを使用して顧客を支援した後に、通話を終了します。ただし、顧客にコールを終了する ように指示することを推奨します。詳細については、[音声通話を終了する](#page-7-0) (8 ページ)を参 照してください。
	- エラーコード 20 (アウトダイヤル失敗) は、エージェントの電話機または発信者 の電話機のいずれかを使用してコールを確立できなかったことを示します。 (注)
		- エラーコード 21 (アウトコールが拒否されました) は、アプリケーションサーバ がコールのセットアップを開始していないことを示しています。サポートが必要 な場合は、管理者に問い合わせてください。

# <span id="page-7-0"></span>音声通話を終了する

クエリについて顧客をサポートした後は、顧客に音声通話を終了するように依頼することがベ ストプラクティスになります。顧客がコールを終了すると、後処理ページが表示されます。必 要に応じて、コールを終了することもできます。

エージェントデスクトップでのコールを終了するには、次のようにします。

#### 手順

- ステップ **1** アクティブコールで、終了をクリックします。 後処理 ページが表示されます。
- ステップ **2** 後処理の選択のドロップダウンから、コールを終了する理由を選択します。 理由を選択すると、コールが終了します。

詳細については、[音声通信の終了](webexcc_b_10-desktop-user-guide_chapter2.pdf#nameddest=unique_23)を参照してください。